# 2013年度全国全日本ユース水球競技選手権大会

## 近畿予選会要項

- 大会名 2013年度全国全日本ユース水球競技選手権大会近畿予選会
- 主 催 近畿水泳連盟
- 主 管 兵庫県水泳連盟
- 期 日 平成25年10月5日(土)・6(日)
- 会 場 兵庫県立尼崎北高等学校プール 電話 06(6421)0132
- 参加資格 ①公益財団法人日本水泳連盟競技者登録「水球」(2013年度)完了者で、 平成9年(1997年)4月2日以降に生まれたもの。1チーム選手15名以内、 監督1名、コーチ2名以内とする。チーム登録加盟団体所属の選手で構成される こと。それ以外の選手は第1区分(学校)、第2区分(クラブ)いずれか一方の加盟 団体から出場できる。

なお、予選会申込締め切り後の期中異動は認めない。

- ②参加チームは各加盟団体の認めた混成・単独いずれのチームでもよい。混成チー ムの場合は名称を「(都道府県名)選抜」とし、新たな団体登録の必要はない。単 独チームの場合は(公財)日本水泳連盟団体登録「水球」(2013年度)を完了し ていること。
- ③監督・コーチは、原則として(公財)日本水泳連盟の「基礎指導員」以上の資格を 取得していること。監督はチームを代表し指導・監督・引率について十分責任の 持てるものとする。
- ④近畿地区より男子2チーム・女子2チームが出場できる。
- ⑤各地区のブロックの成績によって、次のチ-ムが出場できる。

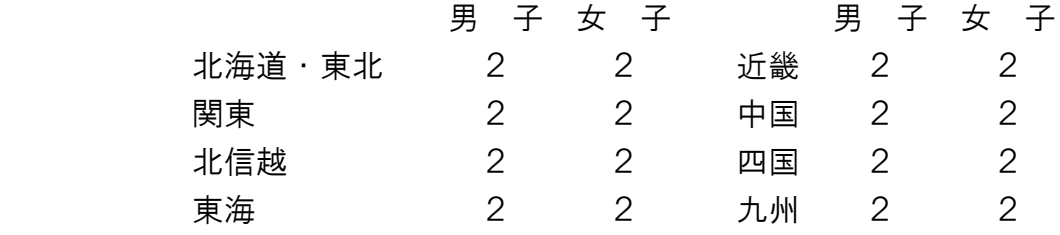

競技方法 ①試合形式 チーム数によりリーグ戦もしくはトーナメント戦を用いる。 ②競技時間 男子 正味5分間を1ピリオドとし、4ピリオド行う。 女子 正味5分間を1ピリオドとし、4ピリオド行う。

- ③タイムアウト この競技会は『タイムアウト』は2回まで。
- 4)ボール 男 日本水泳連盟ジュニアB区分公認球

女 日本水泳連盟ジュニアC区分公認球

申込金 各年令区分とも1チーム 23,000円

申込期日 平成25年9月25日(火)

- 申込方法 本大会は Web-SWMSYS エントリー及びエントリー用紙で行います。 なお、Web-SWMSYS のエントリー方法ついては、別紙を参照のこと。 京都水泳協会ホームページをご覧ください。
- 申込書類 ①競技会申込一覧(Web エントリーを集計し印刷したもの) Web-SWMSYS でエントリー後、競技会申込一覧を印刷し、選手番号が異なる場合 朱色手書きにて修正記入すること。
	- ②競技会申込明細表(Web エントリーを集計し印刷したもの)
	- ③エントリー用紙(加盟団体印必要)
	- ④参加同意書(中学生以下)

以上の3種類の印刷書類と参加同意書、参加費を提出する。

申込場所 〒606-8357

### 京都市左京区聖護院蓮華蔵町33-5

京都踏水会 藤井宛

表書きの余白にて「全日本ユース水球近畿予選会」と明示して下さい。

### 水球競技大会への Web エントリーについて

京都水泳協会水球委員会・情報システム委員会

#### 1.申込方法は、Web-SWMSYS のみとなっております

本大会は、Web-SWMSYS による申込のみとします。Excel ファイル・同印刷物による申込(従来までの方式) での受付は行いませんので、ご注意下さい。

#### 2.Web-SWMSYS による申込について

以下の手順にて申し込んで下さい。

 なお、2008年度より競技者登録は Web-SWMSYS に一本化されていますので、ID・パスワードや競技者登録 方法などの説明は各加盟団体で行っています。このため、登録詳細についての説明は行いません。操作 方法については、京都水泳協会 HP に簡易マニュアルを作成しておりますので、そちらでご確認下さい。

#### ① 出場する選手を申し込みます

「大会・記録」→「エントリー報告」→「【近畿】全日本ユース近畿予選会」→

「エントリー」をクリックします。現在、日本水泳連盟に登録している競技者が表示されます。

↓

試合に出場するメンバー一人一人に、「エントリー」をクリックしていきます。

↓

出場種目欄は、「出場」となっているところにチェックができるようになっています。選手全員、 「<mark>出場</mark>」のチェック欄をクリックし、チェックを入れたらクラス欄に選手番号を半角数字で入力し、最後 に一番下の「**登録**」をクリックします。これで、登録完了です。なお、**キャプテンは「CP」欄に** 

チェックを、キーパーは、「GK」欄にそれぞれチェックを入れた上で登録して下さい。

完了したら、「閉じる」→次の選手を登録していきます。

② 全員が登録できたら、集計し、申込書類を印刷します

 「大会・記録」→「エントリー報告」→「【近畿】全日本ユース近畿予選会」→「集計」を クリックします。

#### $\Gamma$

 項目4には帯同審判員名を、項目6には帯同審判員の競技役員資格(1・2種、役員資格級)を入力 して下さい。 入力が終わったら、「<mark>集計</mark>」ボタンをクリックして下さい。

※ 数字は全て半角で入力して下さい。全角では反映されず、集計できません。

↓

画面下の集計結果を表示します。

- 「競技会申し込み一覧」の"ブラウザで表示"をクリックし、表示された画面で選手が 全員登録されているかを確認します。
	- ※ 登録できていない場合、エントリー登録を行い、再度集計して下さい。

↓

 登録できていたら、「エントリー一覧」が表示されているフレームのみを印刷します。 (Internet Explorer 7 を使用している場合は、ブラウザ右上の印刷メニューから印刷プレビュー画面 にして、「選択されたフレームのみを印刷する」にし、「縮小して全体を印刷する」にすると横幅が きれいに1枚に収まります。)

 選手番号が異なる場合は、印刷された用紙のSQ番号の右側に選手番号を手書きにて記入して下さい。 なお、No.1はGK、キャプテンは選手番号に赤丸を記入して下さい。

↓

○ 「競技会申込明細表」の"ブラウザで表示"をクリックし、表示されたフレームのみを印刷します。

 以上で、Web-SWMSYS によるエントリー、および申込書類の作成は終了です。 印刷した書類を郵送して下さい。エントリーデータは、大会本部にて一括ダウンロードします。 ※加盟団体承認印は必要ありません。

 なお、申込締切期日を過ぎましたら、大会エントリー一覧から大会名が消えますので、集計もできなく なります。必要に応じて、書類をコピーしておくか、CSV 形式データを各チームにて保存して下さい。

! 変更が生じる場合は、京都水泳協会 HP に適宜掲載します。エントリー前に再度ご確認下さい !

< 問 い 合 わ せ 先 ( シ ス テ ム ) >

Web-SWMSYS エントリーシステムについてのお問い合わせは、以下にお願いいたします。 (E-mail のみ) 京都水泳協会情報システム委員会 鬼頭 宏和 kyotoswim●yahoo.co.jp (●は「@」に置き換え、半角に打ち直して下さい)

以 上